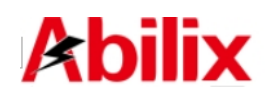

# Abilix Educational Robot Brick Series Krypton 0 **User Manual**

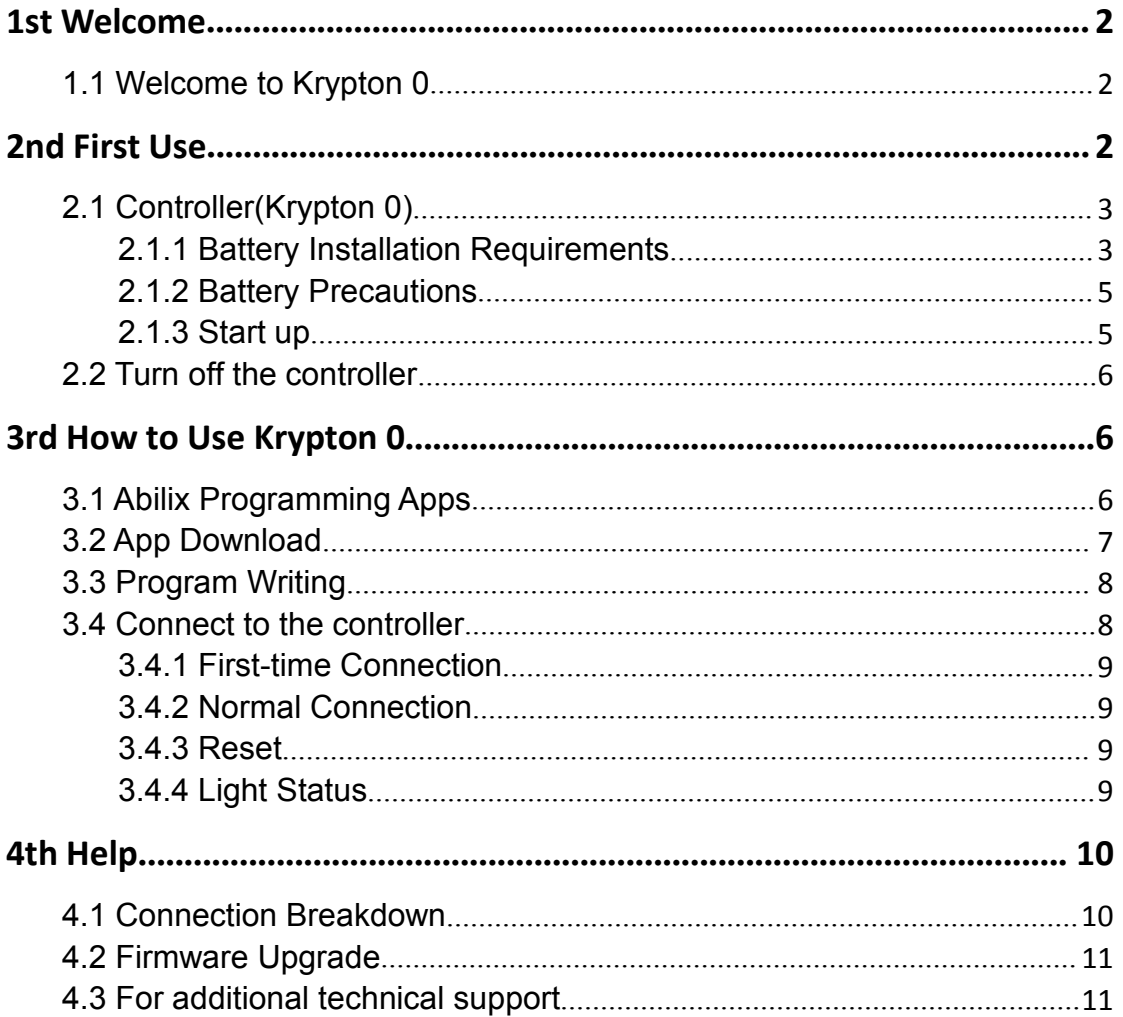

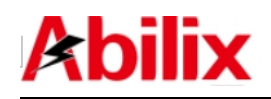

# **1 Welcome**

## **1.1 Welcome to Krypton 0**

Make use of Abilix Brick Series to create thousands of Krypton Models.

If you haven't assembled Krypton Models, we will offer dozens of remarkable design charts for your reference! Without reading through the manual, you will get full known of Krypton's functions by Apps; what's more, you are able to make reference to the assembling steps in the presented demos to program correspondingly; you even can freely design assembling and programming charts.

Once you start with Krypton, you will find it easy to assemble and program. Design the robot, use bricks to assemble, add in motors and sensors, and write programs, your robot will function since then.

# **2 First Use**

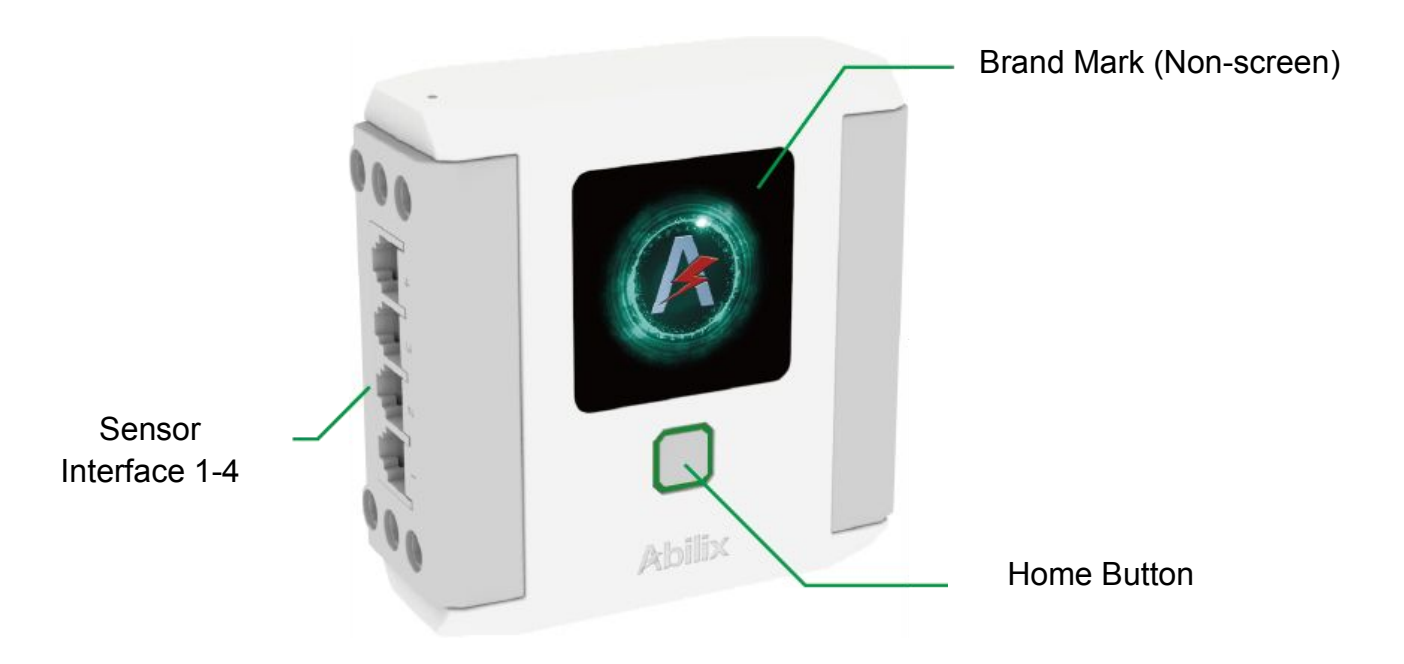

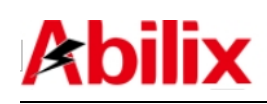

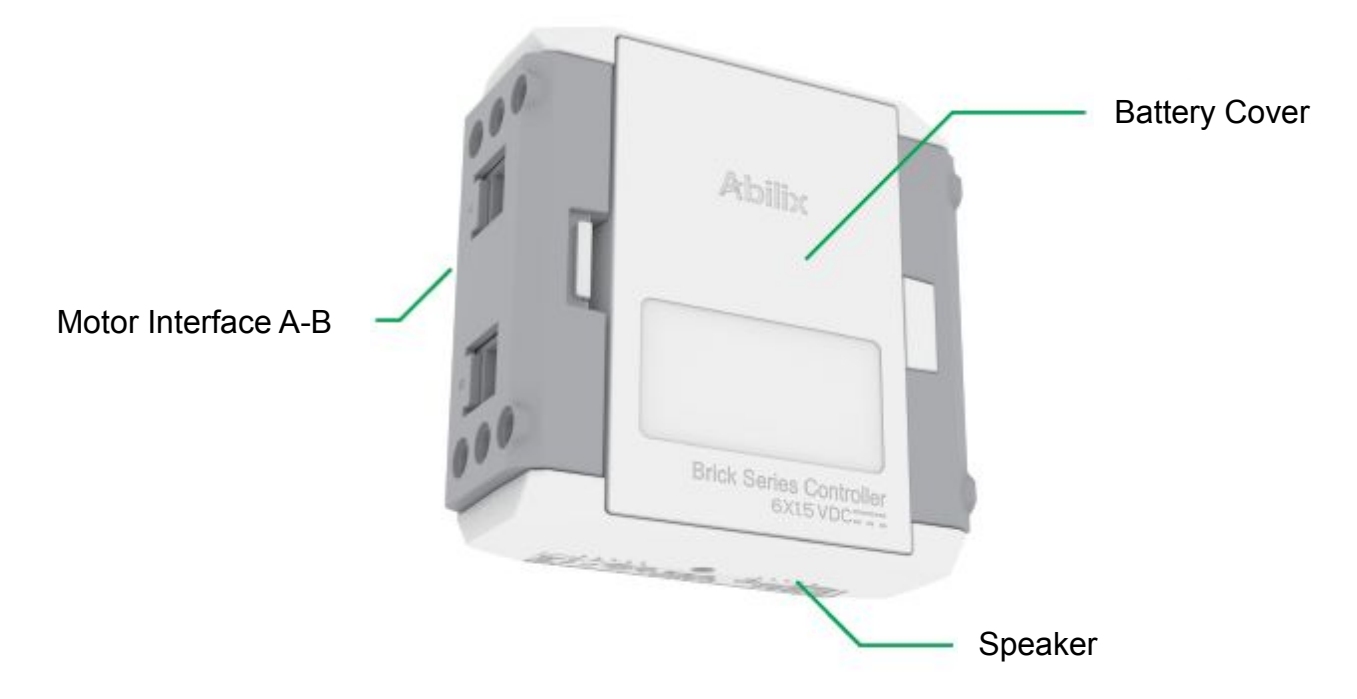

## **2.1 Controller (Krypton 0)**

## **2.1.1 Battery Installation Requirements**

Open the Krypton 0's package and find the controller (Pic 1). Install 6 alkaline

batteries into the controller(Pic 2).

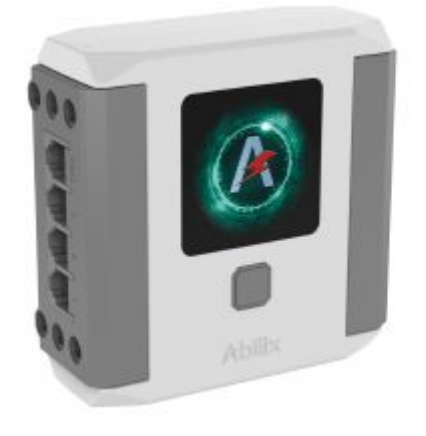

Pic 1

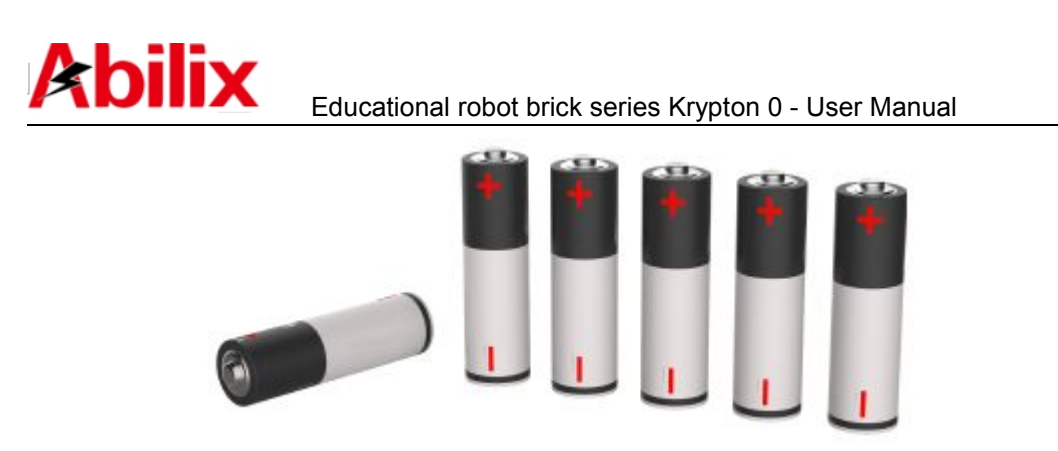

Pic 2

Follow the steps in Pic 3 to install the alkaline batteries into the controller: This product requires 6 1.5V AA alkaline batteries to operate. Batteries are installed in the battery compartment at the back of the controller. Push the button on the side of the battery compartment to open the cover. Install 6 batteries according to the polarity shown on the inside of the cover. Note that the polarity of the batteries must match the directions shown inside the cover.

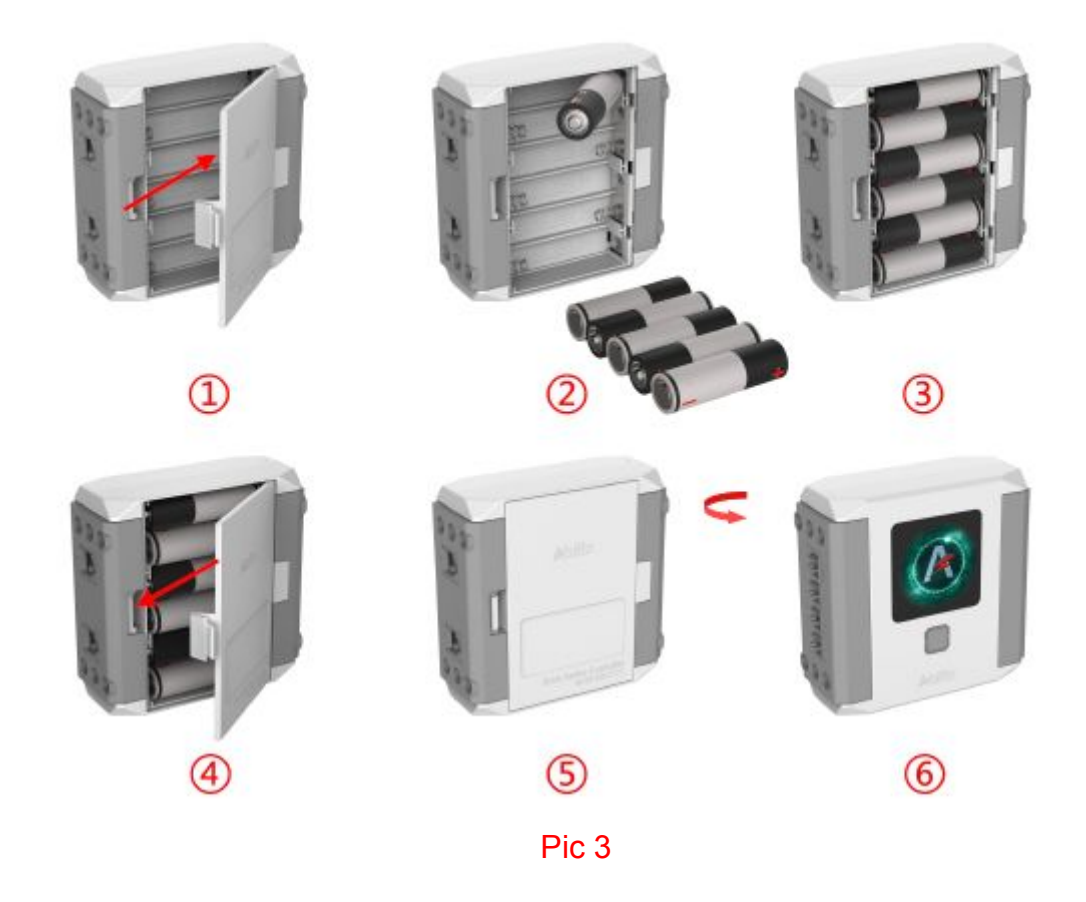

#### Educational robot brick series Krypton 0 - User Manual

#### **2.1.2 Battery Precautions**

- This product requires 6 new 1.5V AA alkaline batteries to operate;
- $\bullet$  When the battery is installed, the polarity must match the direction shown on the inside of the controller battery cover;
- Do not use different types of batteries, and do not mix old batteries with new ones;
- **If you use rechargeable batteries, be sure to use the correct battery** charger to recharge the batteries under adult supervision. Do not recharge the batteries while they are in the product. Please do not attempt to charge non-rechargeable batteries;
- Once the batteries are exhausted, open the back cover of the battery compartment and remove the batteries. Then, follow the battery installation instructions to install new batteries;
- $\bullet$  When the product is not in use, please remove the batteries from the battery compartment to avoid damaging the product;
- Do not use damaged batteries;
- Do not allow direct connection between the battery pole pieces inside the compartment to avoid short circuiting and damaging the product;
- Do not let any liquid come into contact with the controller and the battery control box to avoid short circuiting and damaging the circuit board.

## **2.1.3 Start up**

Press the home button on the controller for about 3 seconds and loose the finger, a start-up tone will be heard, the light turning bright or flashing slowly indicates the start-up is completed(Pic 4).

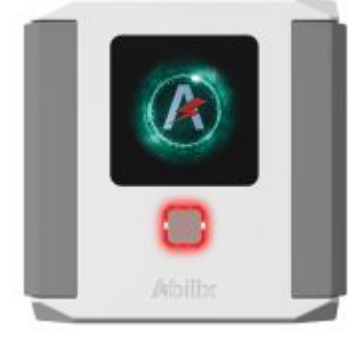

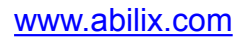

5 Shanghai PartnerX Robotics Co.,Ltd.

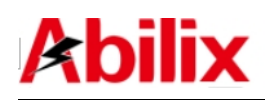

## **2.2 Turn off the controller**

Press the home button on the controller for about 3 seconds and loose the finger, a shut-down tone will be heard, the light turning off indicates the shut-down is completed(Pic 5).

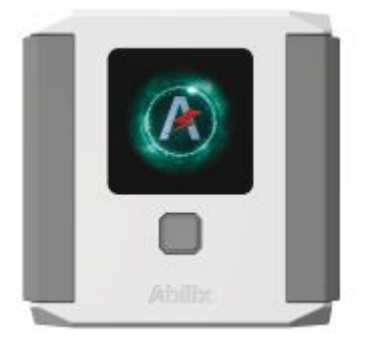

Pic 5

# **3 How to use Krypton 0**

## **3.1 Abilix Programming Apps**

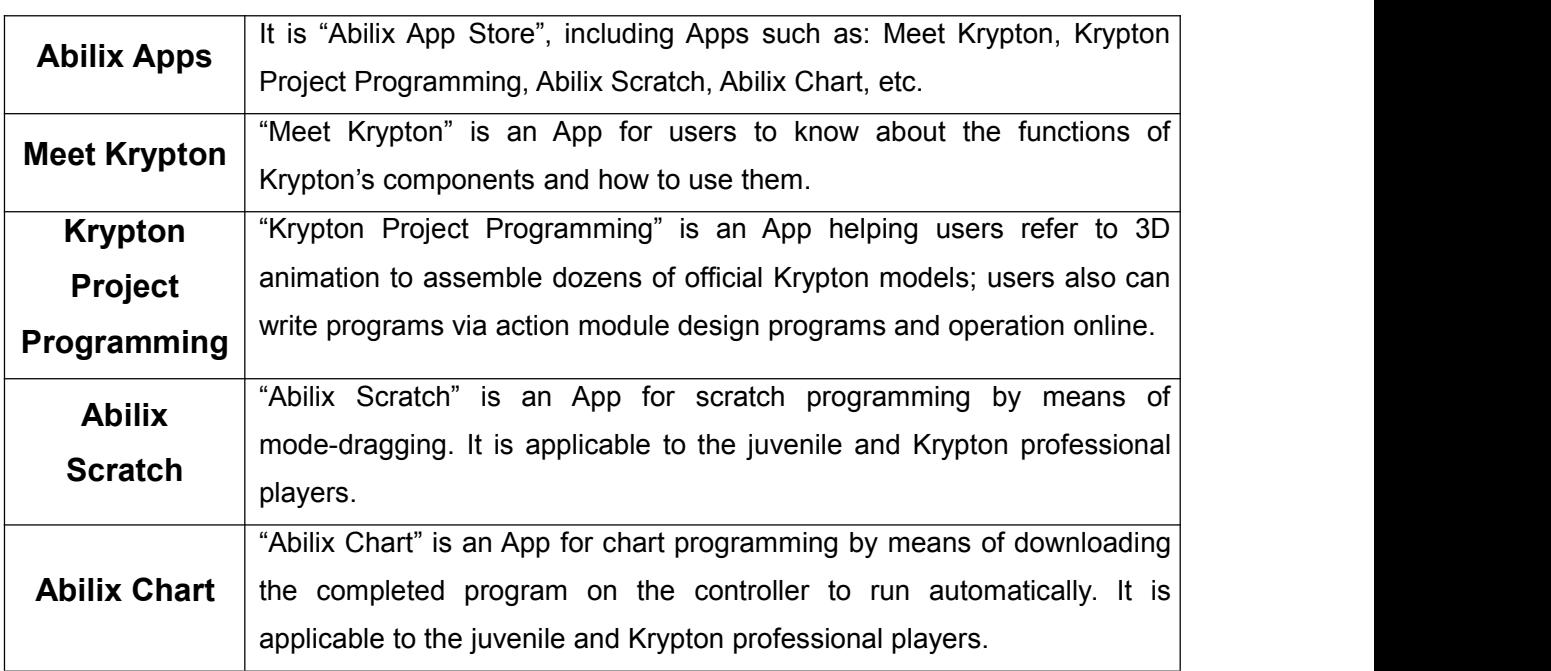

Notes: You also can visit [www.abilix.com/support/krypton](�� h t t p : / / w w w . a b i l i x . c o m / k r y p t o n /l*|�Ry�g(g:VhN�Ou(bKQ� . p d f) for more details.

[www.abilix.com](http://www.abilix.com)

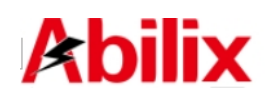

## **3.2 App Download :**

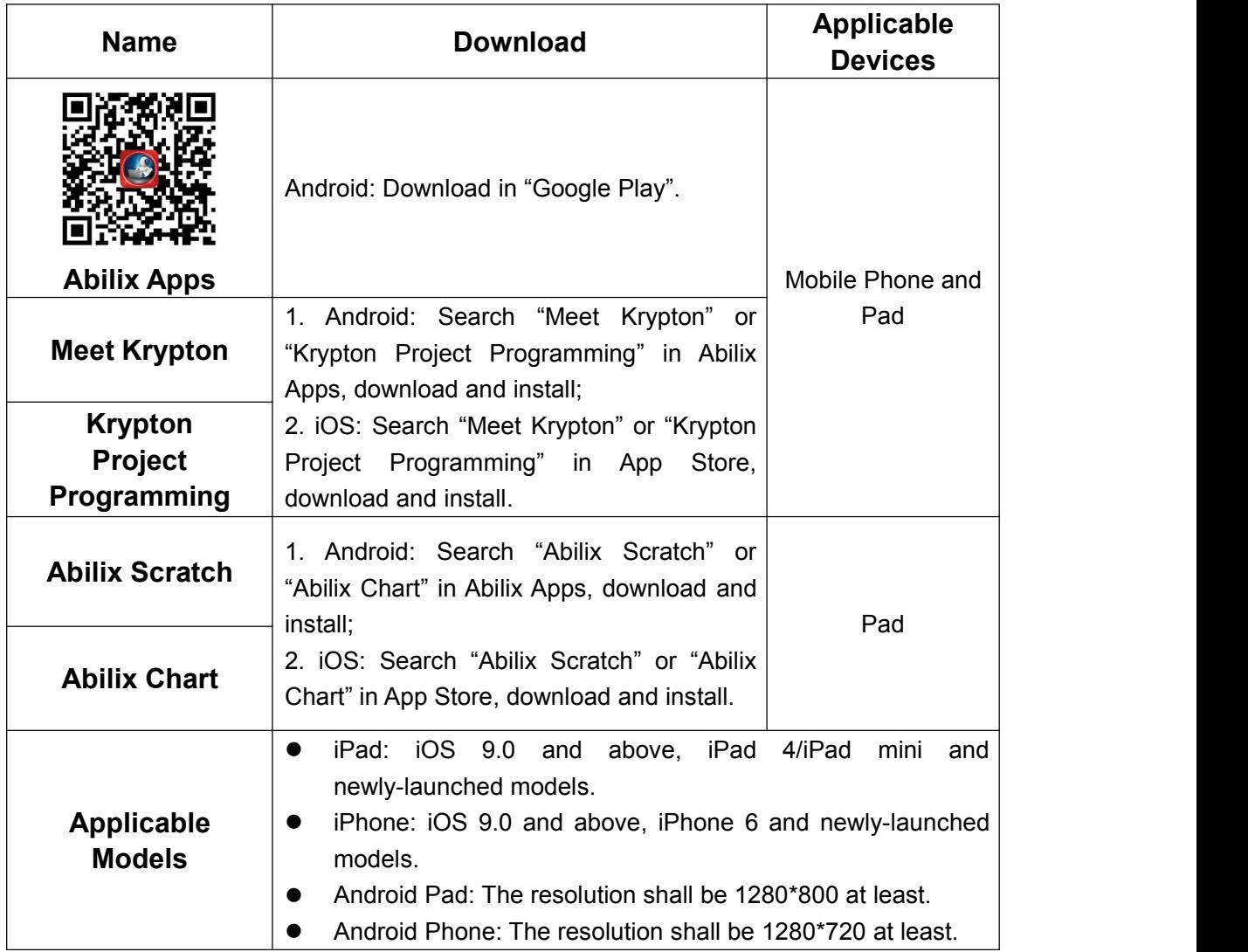

#### **Advice to Novice:**

- Android users can download and install Abilix Apps (Abilix App Store) for more program Apps;
- iOS users can find more program Apps in App Store.Search for "abilix" directly,you can see all Apps provided by Abilix.

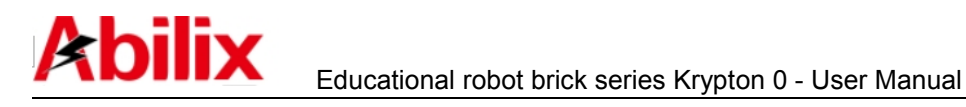

## **3.3 Program Writing**

We have provided detailed tutorials pertinent to the four Apps in order to make convenience for users to write programs,Visit [www.abilix.com/support/krypton](http://www.abilix.com/krypton/%E6%B0%AA%E7%B3%BB%E5%88%97%E7%A7%AF%E6%9C%A8%E6%9C%BA%E5%99%A8%E4%BA%BA%E4%BD%BF%E7%94%A8%E6%89%8B%E5%86%8C.pdf) to get the latest Krypton's software support and usage tutorials.

(You can also log in Abilix official website, search and download the latest Krypton's software support and usage tutorials in the "Support" )

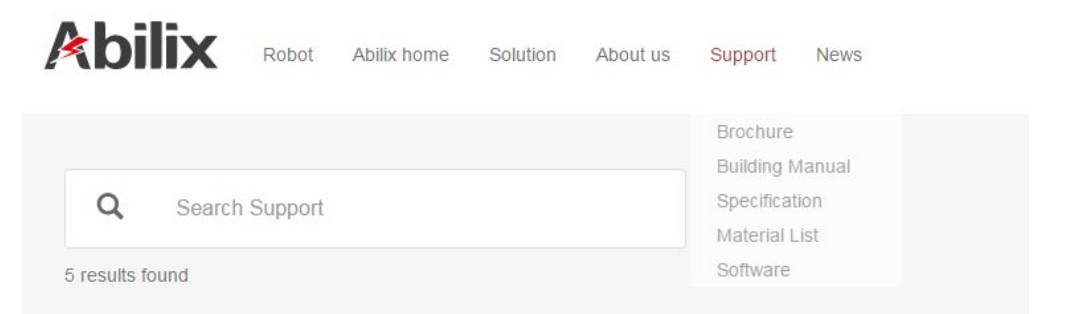

- **Meet Krypton: <Meet Krypton Manual>;**
- **Krypton Project Programming: <krypton Project Programming Manual>;**
- **Abilix Chart: <Abilix Chart\_Krypton Manual for Mobile Devices> and <Abilix Chart\_Krypton Manual for Windows>;**
- **Abilix Scratch: <Abilix Scratch\_Krypton Manual for Mobile Devices> and <Abilix Scratch\_Krypton Manual for Windows>**

## **3.4 Connect to the controller**

After installing the Apps,next step is to connect Krypton 0 controller to the mobile device.

Use router to connect Krypton 0 and your mobile device to operate programs on-line or start all functions; after the first-time connection and setting are completed, use normal connection in the future time.If you disconnect the controller, there will be a prompt when opening the Apps.

Below are examples of the mobile phone or PAD "Meet Krypton" App.

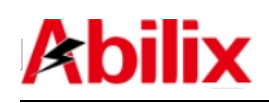

#### **3.4.1 First-time Connection**

1.Connect the mobile device to the wireless router;

2.Turn on the controller of Krypton 0 and the light is bright red steady for setting, connect the controller to the router;

3. Open App and choose Krypton 0, tap the icon "

4. Searching for controllers nearby that can be connected, tap the button " on the upper right to add in the device;

5.Confirm the light of the controller is bright red steady, tap "Next";

6.Input the password of the current connected router and tap "Next" to complete the setting (the light turns green steady);

7.Choose the connecting controller and the light of the IP address corresponding controller will turn flashing green, tap "connect";

8.A tone will be heard after connecting successfully, an icon appear on the top of the interface.

#### **3.4.2 Normal Connection**

Turn on the controller of Krypton 0 and the red light slowly flashes, indicating the controller is connecting to the router. When the light turns green on, a normal connection can start:

1.Connect the mobile device to the wireless router;

2. Open App and choose Krypton 0, tap the icon "

3.Searching for controllers nearby that can be connected,an interface will pop up the IP address of the controller;

4.Choose the connecting controller and the light of the IP address corresponding controller will turn flashing green, tap "connect";

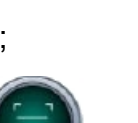

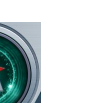

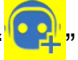

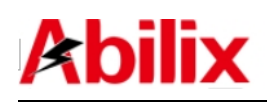

5.A tone will be heard after connecting successfully, an icon appear on the top of the interface.

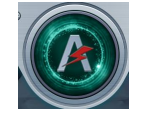

## **3.4.3 Reset**

Press the home button for 9 seconds and the light turns bright red (Factory version is restored), refer to the steps in "First-time connection" to connect.

## **3.4.4 Light Status**

Bright Red is on: The system is in factory version and needs to be set;

Red light flashes slowly: The controller is connecting to the router;

Green light flashes: The controller is chosen in App list;

Bright Green is on: The controller has connected to the mobile device.

# **4 Help**

## **4.1 Connection Breakdown**

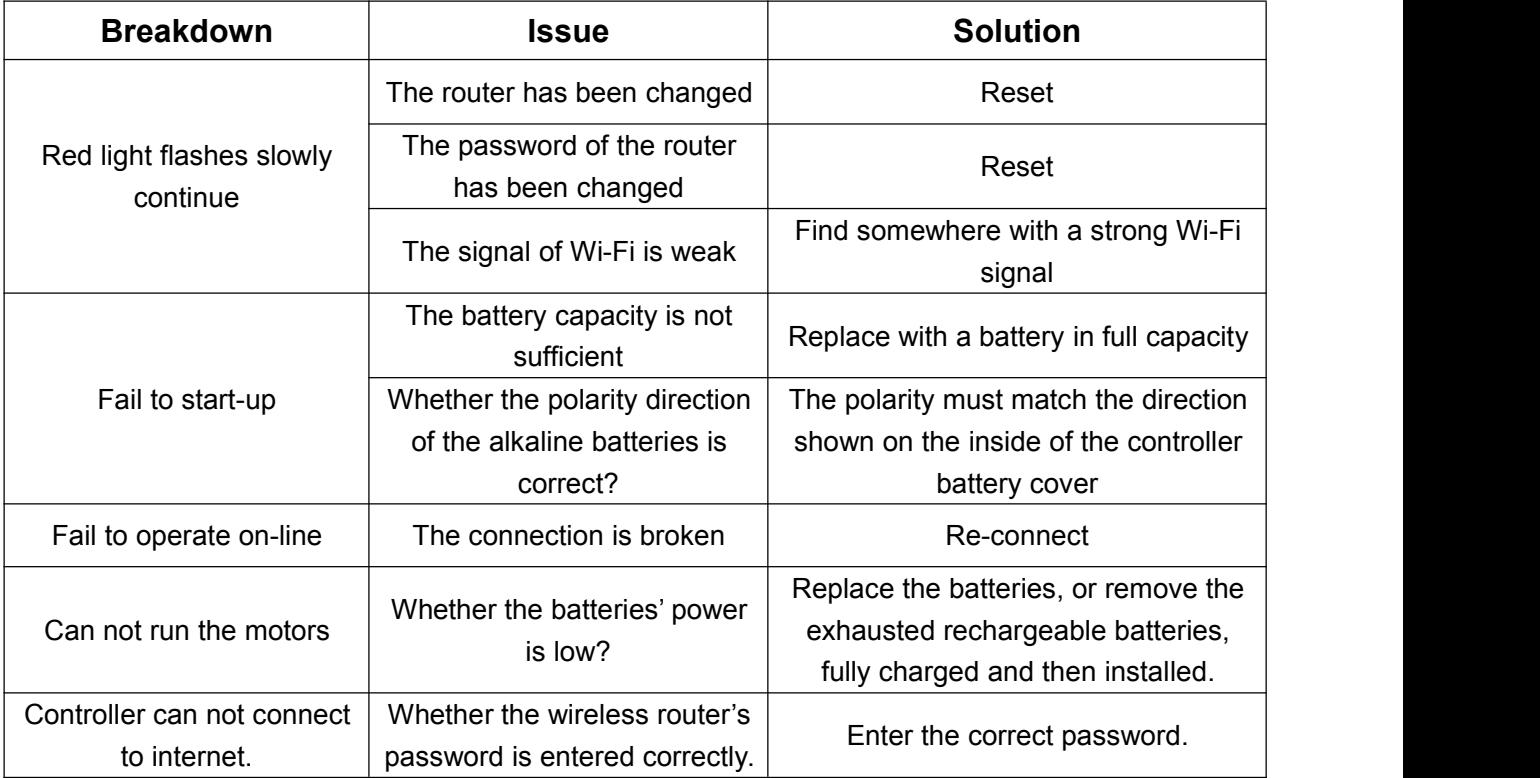

[www.abilix.com](http://www.abilix.com)

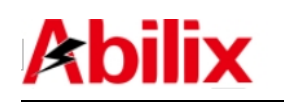

## **4.2. Firmware Upgrade**

Ensure your mobile device has already joined the network and open App to connect to Krypton 0. If there is any update for the firmware, a prompt will pop up in App, tap "OK" to start to update.

Firmware update may take some time, please ensure your controller is fully charged and wait patiently.

## **4.3 For additional technical support**

Abilix service hotline: 400-8080-199

Abilix service e-mail: services@abilix.com

Abilix official website: [www.abilix.com](http://www.abilix.com)

Visit [www.abilix.com/support/krypton](http://www.abilix.com/krypton/%E6%B0%AA%E7%B3%BB%E5%88%97%E7%A7%AF%E6%9C%A8%E6%9C%BA%E5%99%A8%E4%BA%BA%E4%BD%BF%E7%94%A8%E6%89%8B%E5%86%8C.pdf) to get the latest Krypton's software support and usage tutorials.